# Guide för användning av Google Earth Web

# Innehåll

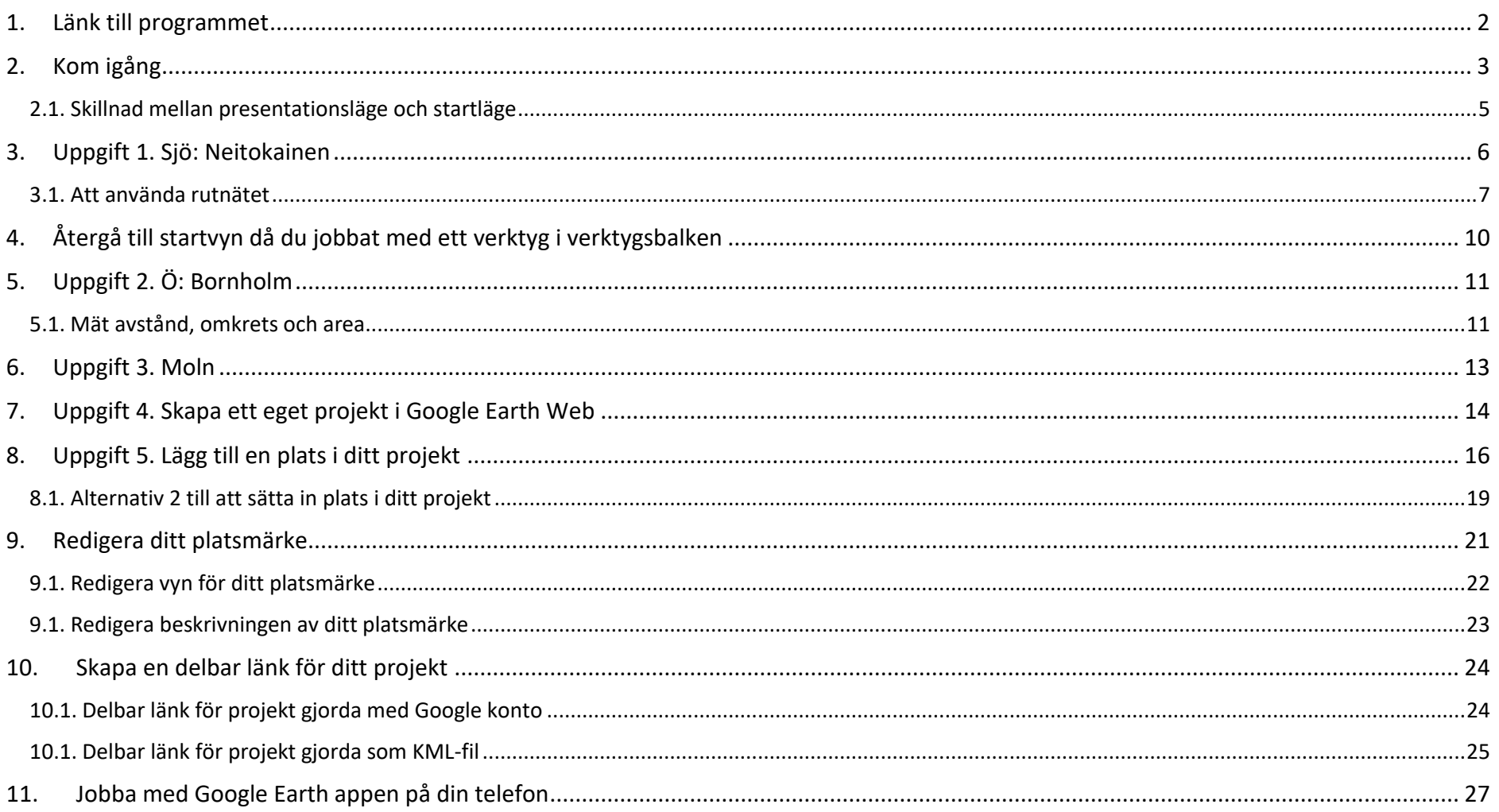

# <span id="page-1-0"></span>1. Länk till programmet

Länk till programmet[: https://earth.google.com/web/](https://earth.google.com/web/)

Fungerar på Google Chrome, Firefox och Microsoft Edge (nyaste uppdateringen av webbläsaren kan krävas)

Finns även att fås som app till Android och iOS

Länk till nedladdning av Android versionen:<https://play.google.com/store/apps/details?id=com.google.earth&hl=sv> Länk till nedladdning av iOS versionen: <https://apps.apple.com/us/app/google-earth/id293622097>

### <span id="page-2-0"></span>2. Kom igång

Alternativ 1: Klicka direkt på länken i formuläret för att komma till materialet på Google Earth Web.

Alternativ 2: Kopiera och klistra in länken från formuläret i din webbläsares. Se till att hela länken markeras och kopieras.

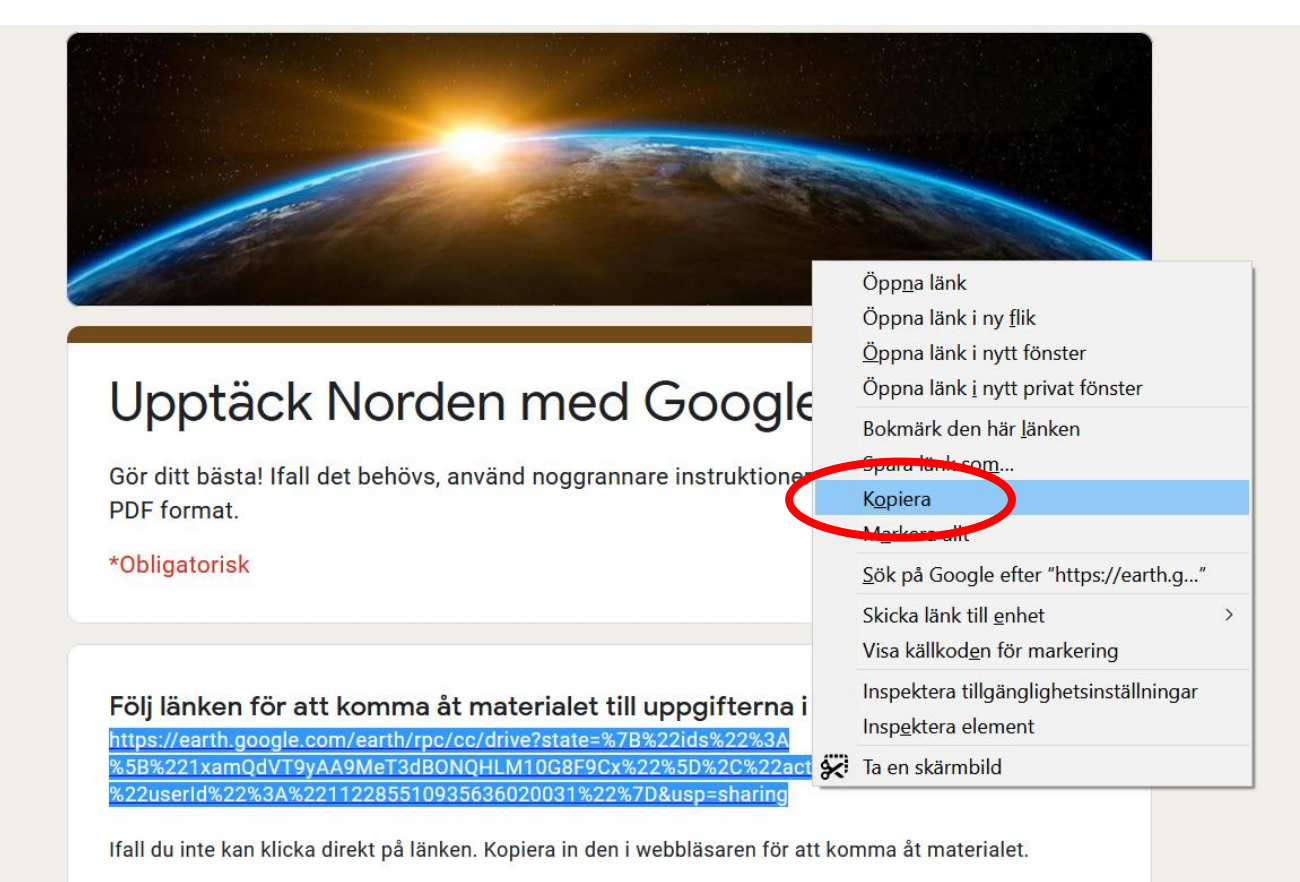

Då du kommit in i materialet kan du se något i stil med detta.

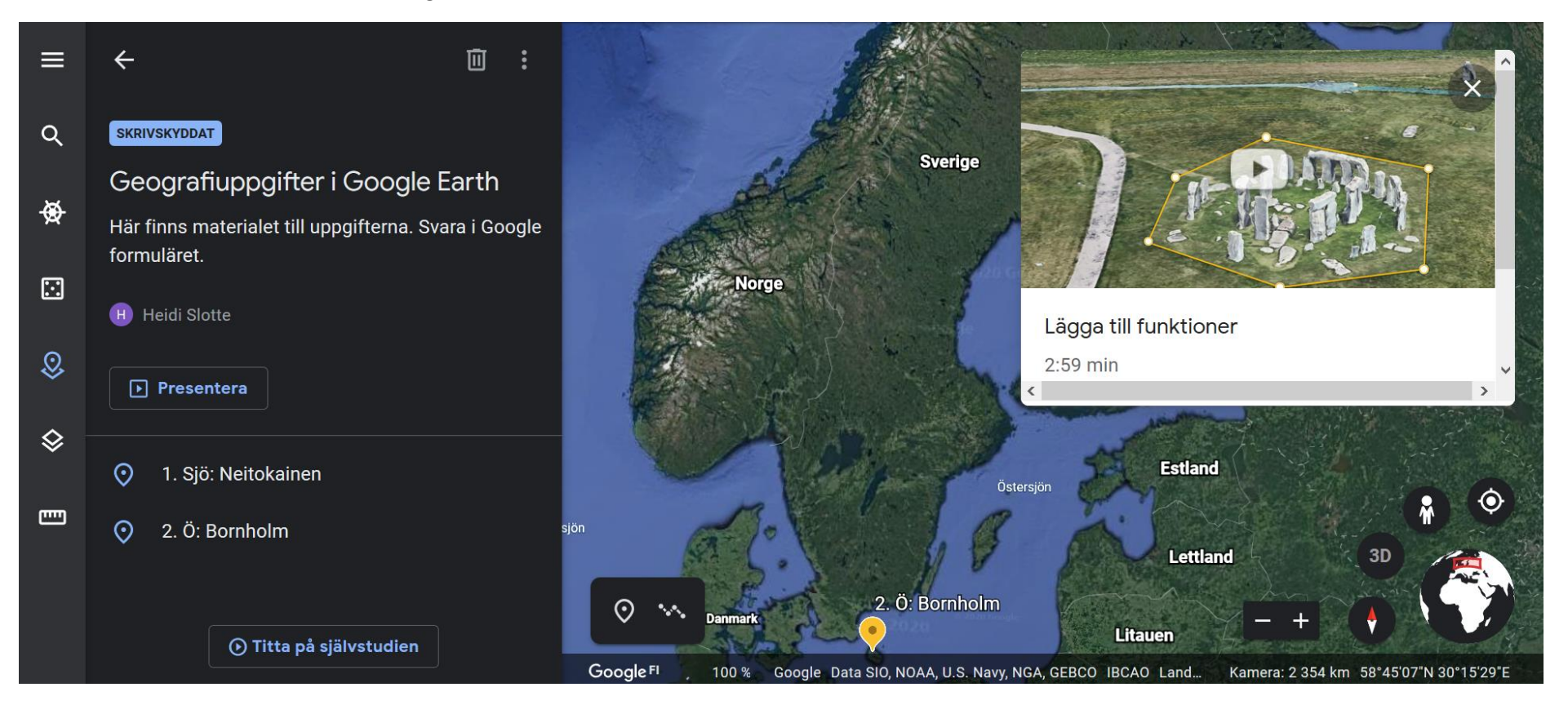

Uppe i högre hörnet finns en instruktionsvideo om hur programmet fungerar. Detta kan du själv välja om du tittar på eller inte. Du kan även stänga rutan. Instruktionerna finns under knappen "titta på självstudien" nere i vänstra hörnet hela tiden, så du kan återgå dit då du behöver.

#### <span id="page-4-0"></span>2.1. Skillnad mellan presentationsläge och startläge

Då du öppnar materialet befinner du dig i startvyn. Du behöver finnas i denna meny för att kunna utföra uppgifterna.

I startvyn kan du se en balk till vänster med olika kommandon. I presentationsläget försvinner balken. För att se skillnaden mellan presentationsläget och startläget, se bilderna nedan. För att komma bort från presentationsläget klickar du på pilen uppe till vänster (markerad med cirkel på bilden).

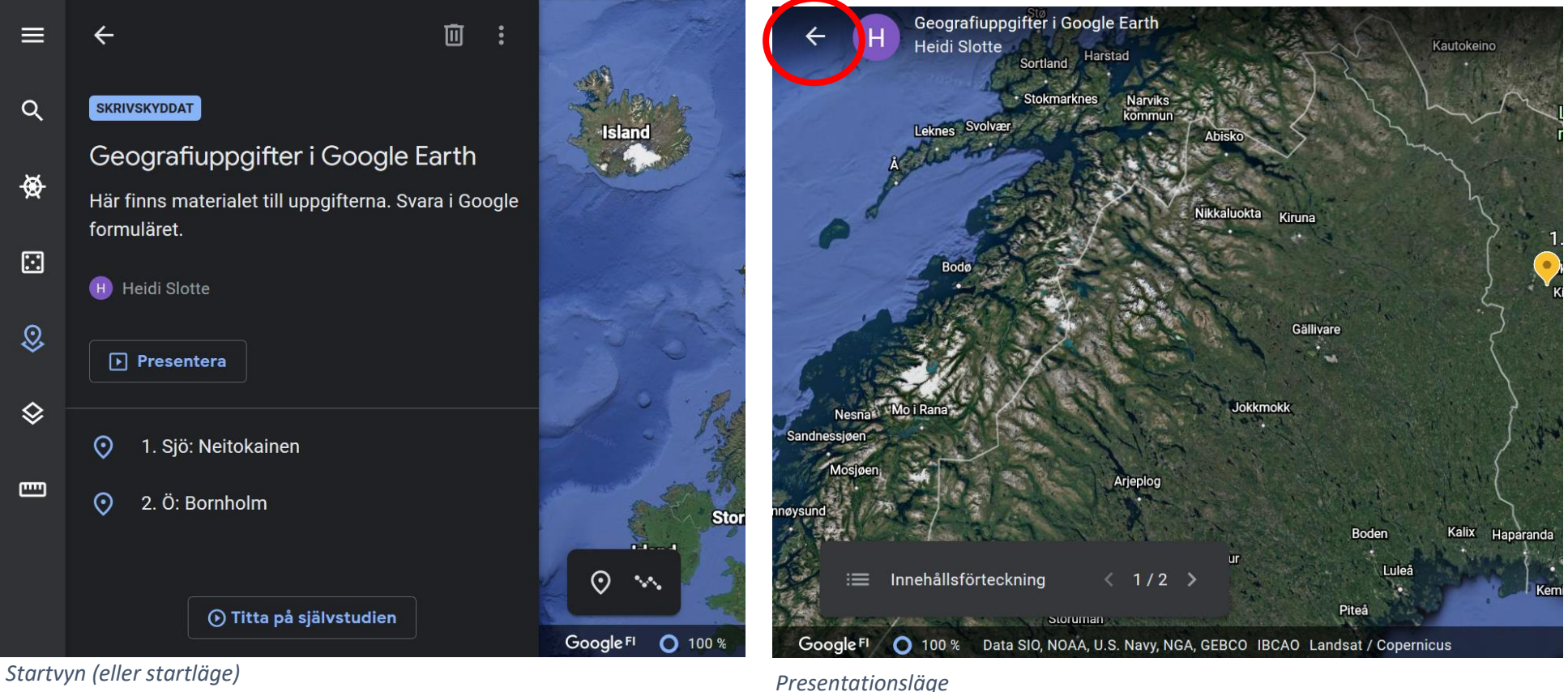

### <span id="page-5-0"></span>3. Uppgift 1. Sjö: Neitokainen

För att komma till första platsen kan du klicka på platsens namn i innehållsförteckningen.

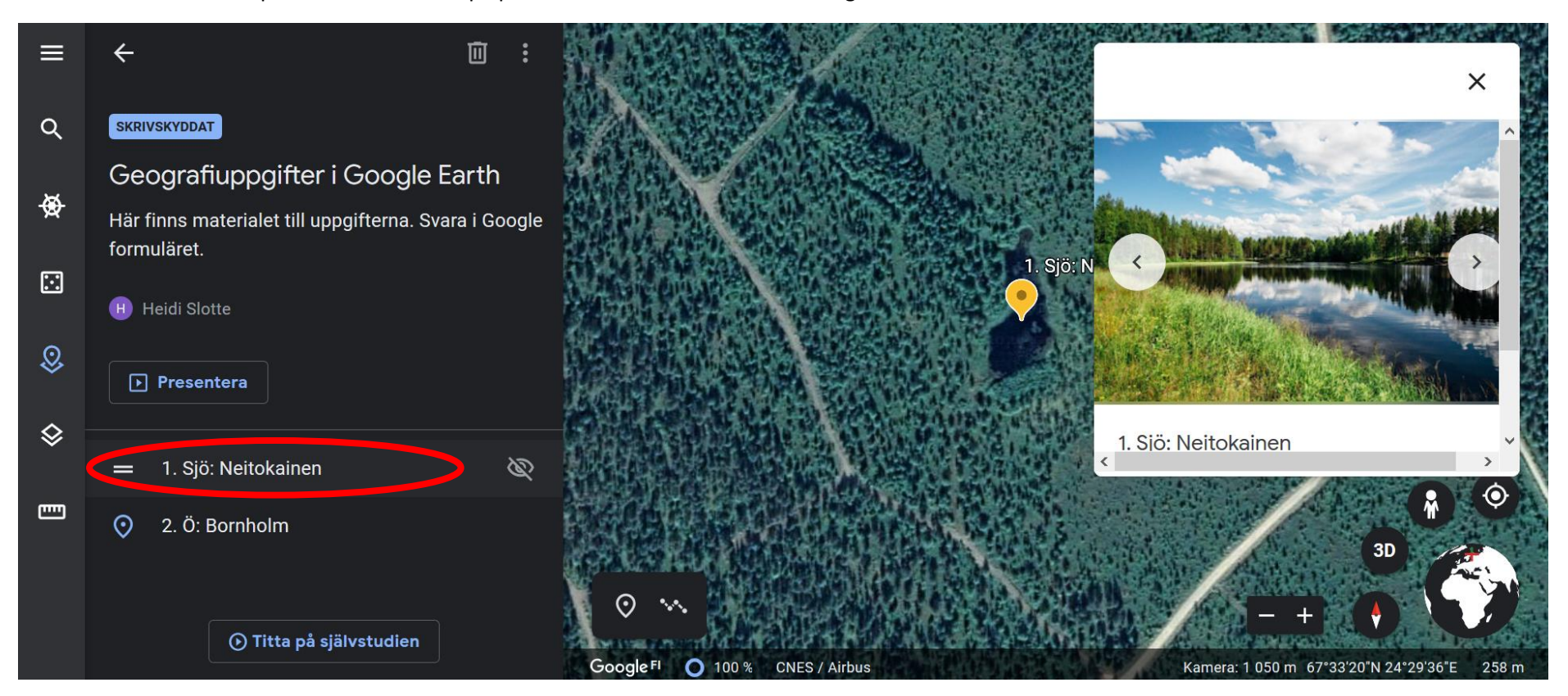

#### <span id="page-6-0"></span>3.1. Att använda rutnätet

I första uppgiften skall du använda dig av rutnätet för att bestämma koordinaterna för sjön Neitokainen.

I verktygsbalken till höger finns en knapp med lager, välj den. Klicka sedan på knappen bredvid rutnätet för att aktivera det.

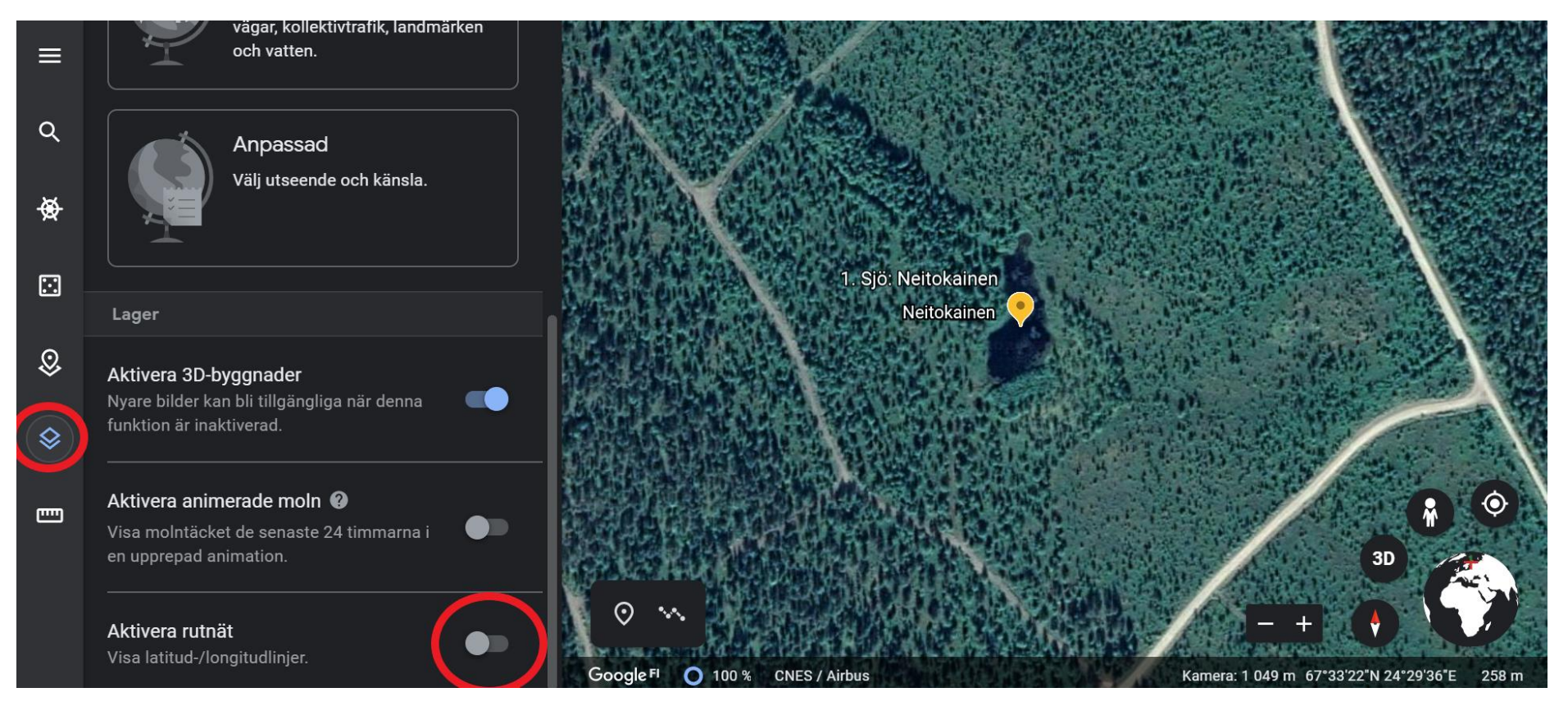

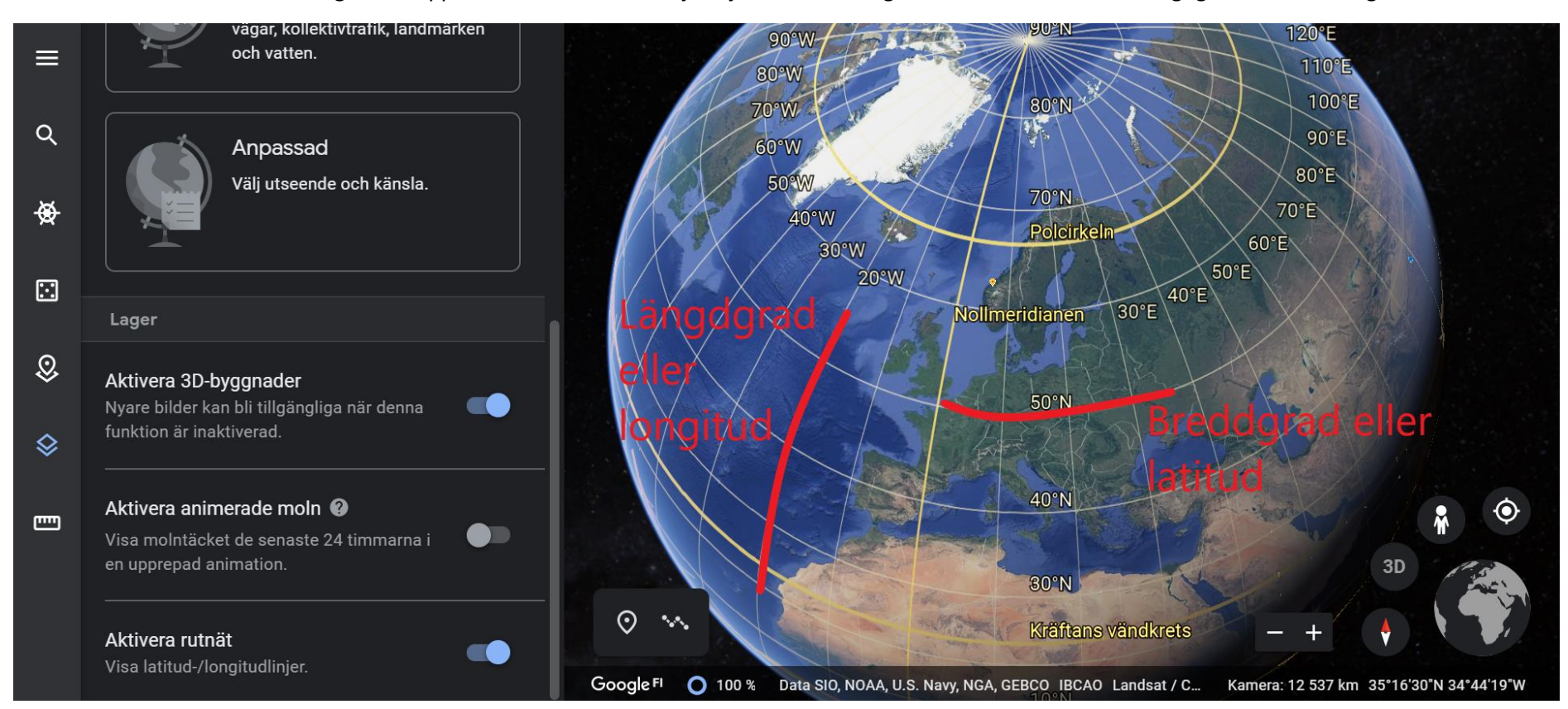

Då rutnätet är aktiverat skall ett gult nät uppstå över kartan. Vid varje linje kan du se longituder och latituder eller längdgrader och breddgrader.

Beroende på hur nära du zoomat in kan du se dem med olika stor noggrannhet.

Svaret på fråga 1 skall ges enligt principen grader och minuter, vilket ses här. Däremot kan det hittas koordinater angivna i grader, minuter och sekunder.

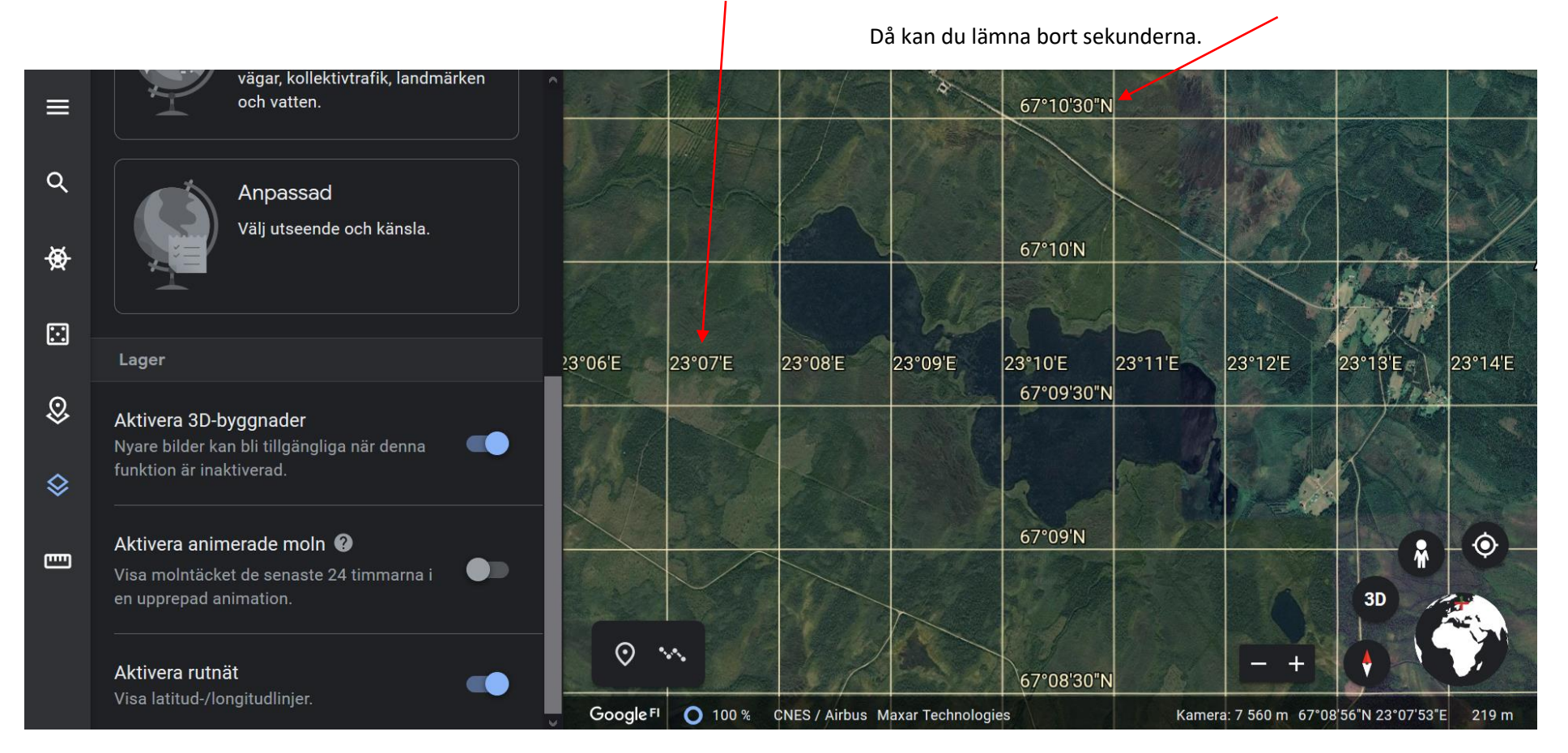

# <span id="page-9-0"></span>4. Återgå till startvyn då du jobbat med ett verktyg i verktygsbalken

För att återgå till startvyn så du kan se materialets båda punkten behöver du klicka på projekt knappen i verktygsbalken till höger.

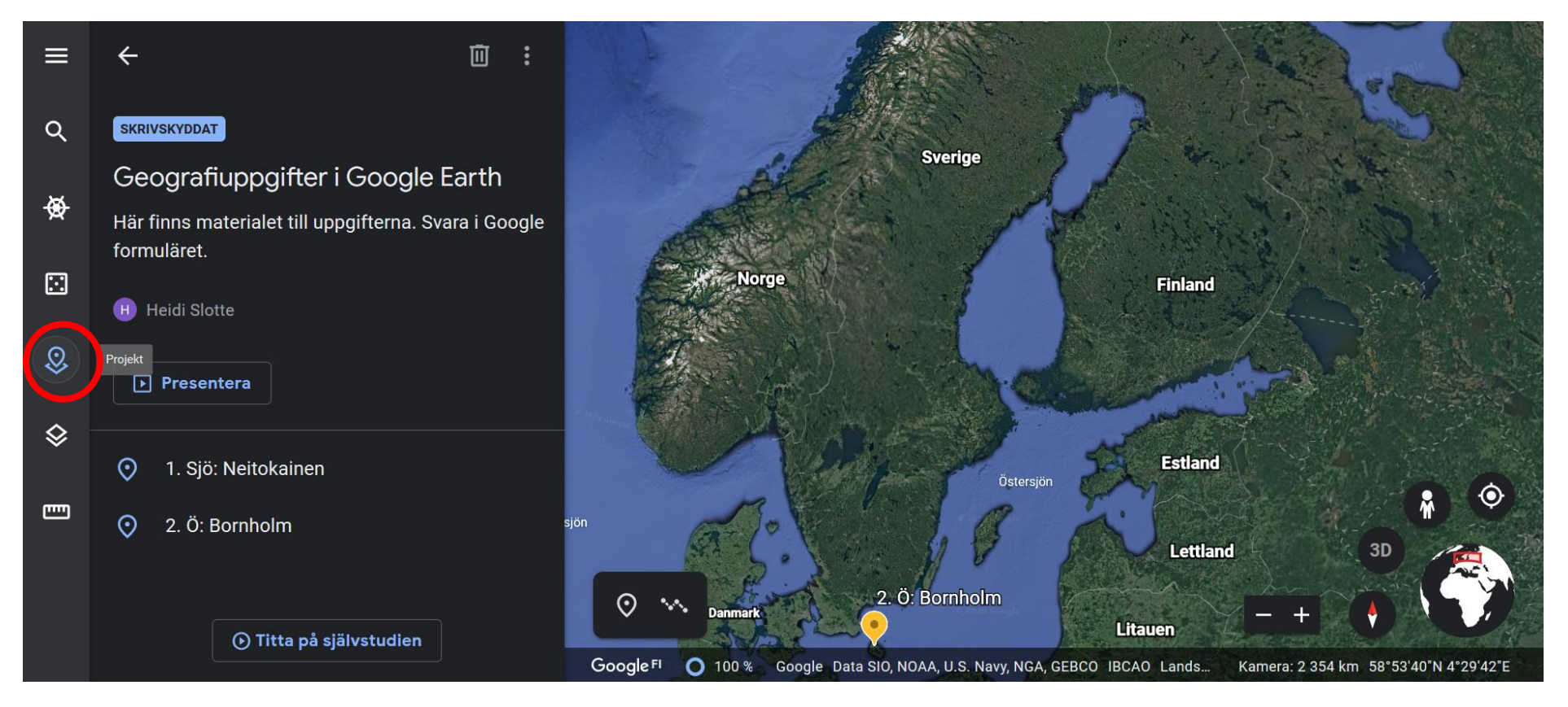

## <span id="page-10-0"></span>5. Uppgift 2. Ö: Bornholm

Gör på samma sätt som du gjorde för att komma till Neitokainen. Klicka på Bornholm i balken i högra delen av skärmen där innehållsförteckningen för materialet finns.

### <span id="page-10-1"></span>5.1. Mät avstånd, omkrets och area

För att starta din mätning, välj linjalen längst ner i verktygsbalken. Se till så att den vita mätrutan inte täcker ön då du skall börja mäta. Flytta runt på kartan för att hitta en bra placering.

Klicka på en punkt vid ön strand för att starta din mätning. Klicka en gång till för att justera riktningen. Försök hålla dig i linje med ön kust.

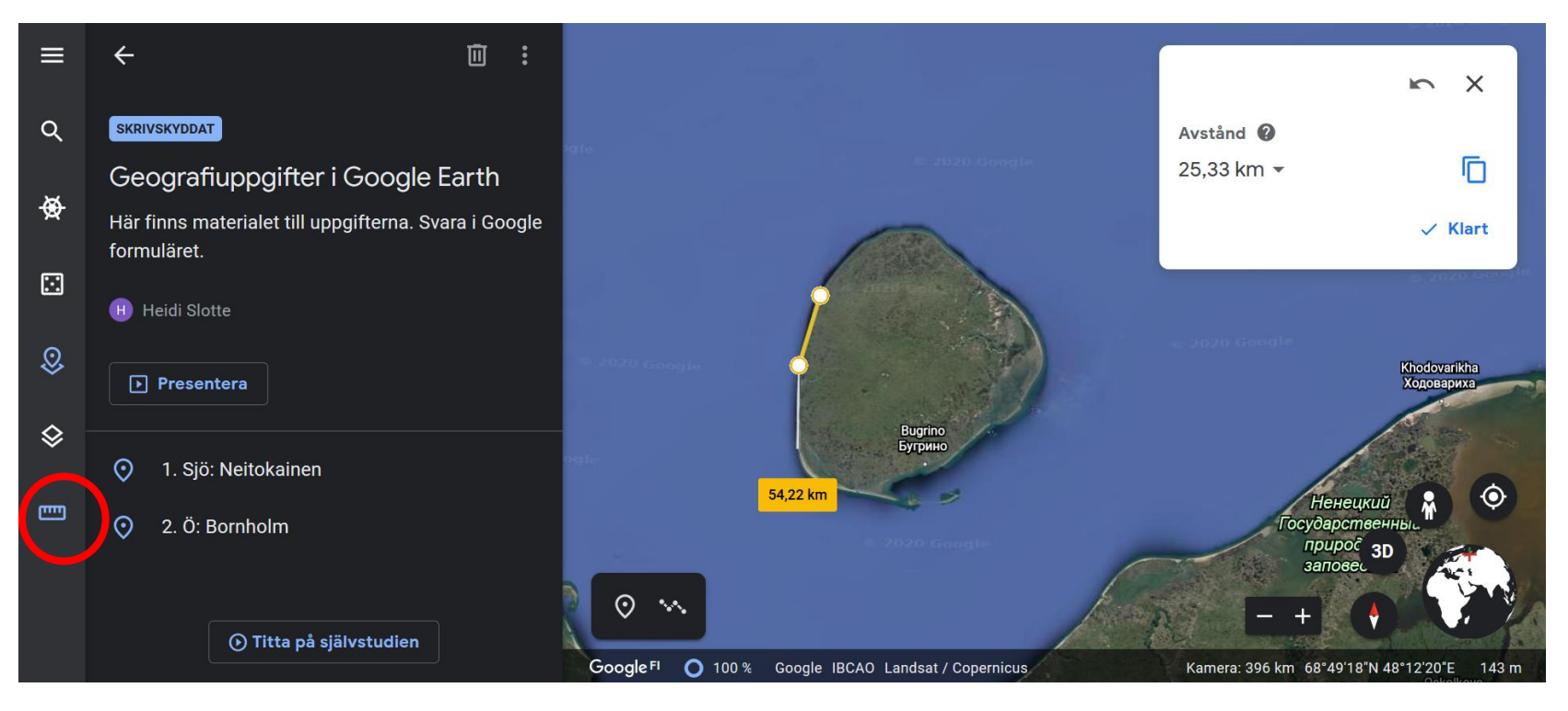

För att få arean också skall du slutligen klicka på samma punkt som du startade för att sluta formen.

I mätrutan uppe till höger kommer du kunna avläsa både arean och omkretsen. Stäng rutan då du skrivit in omkretsen och arean i formuläret.

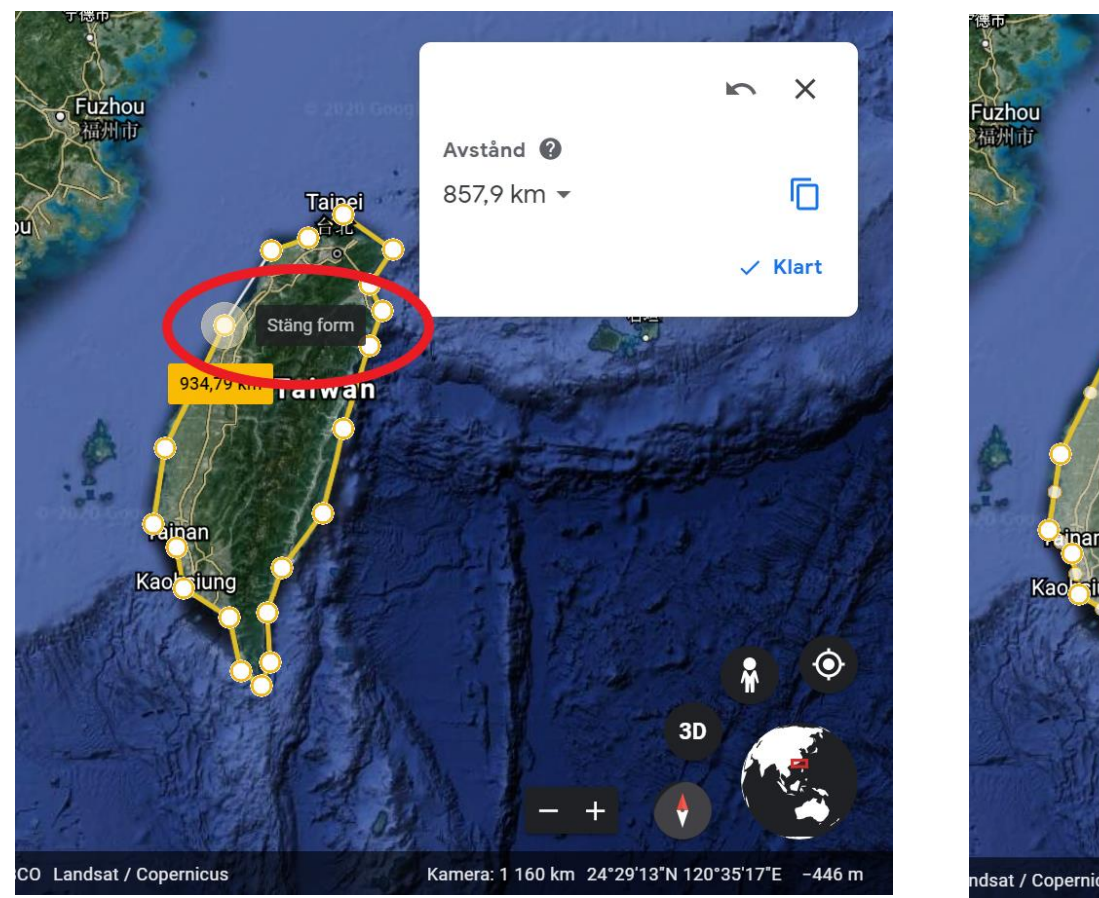

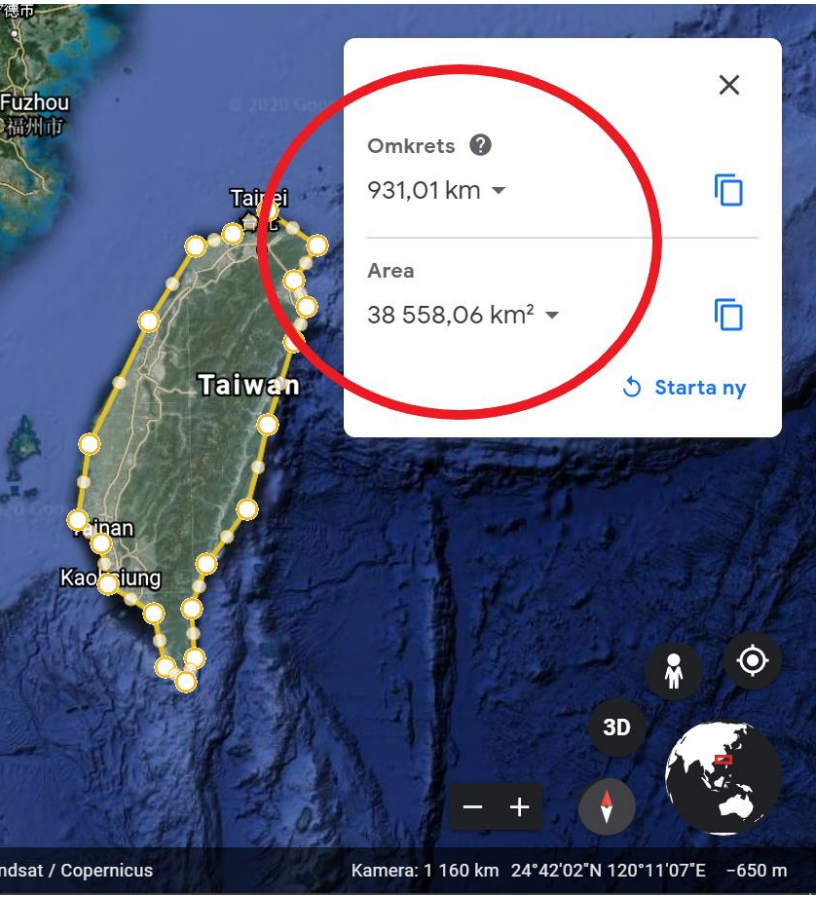

### <span id="page-12-0"></span>6. Uppgift 3. Moln

För att se molnen behöver du zooma ut en bra bit, se till att du kan se hela Norden på en gång.

Aktivera molnlagret genom att gå till samma verktyg i verktygsbalken som du använde för att aktivera rutnätet.

Eftersom molnen visas enligt de senaste 24 timmarna beror det på när du gör uppgiften huruvida det finns ett stort molntäcke eller inte över Norden. Det är alltså inte nödvändigt att se några tydliga moln. Det kan även ta en liten stund för programmet att ladda molnanimeringen. På bilden nedan kan vi se moln över Island och mellersta Sverige.

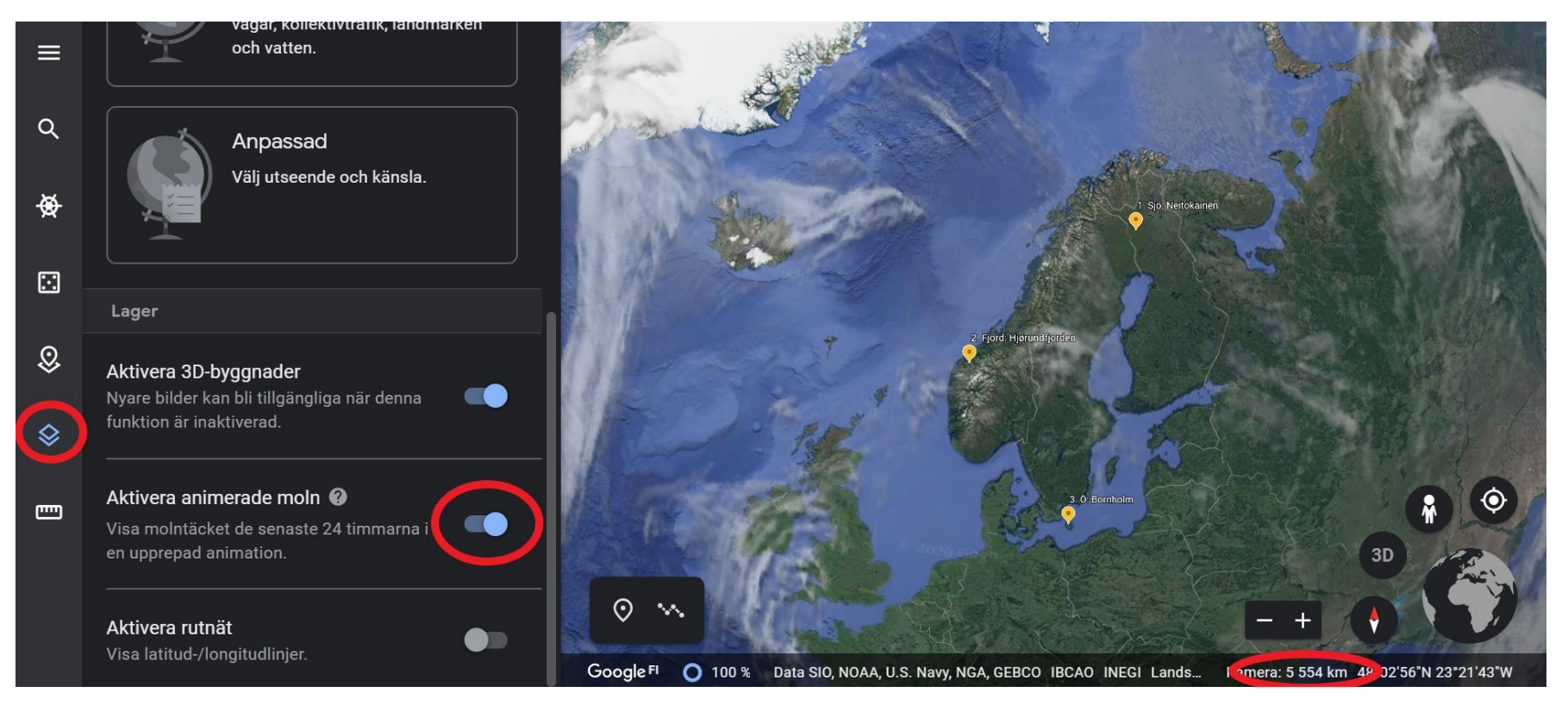

### <span id="page-13-0"></span>7. Uppgift 4. Skapa ett eget projekt i Google Earth Web

Nu är du klar med de uppgifter du behöver det färdiga materialet till. Det är dags att du får göra ett eget projekt i Google Earth Web.

Alternativ 1: Klicka på föregående-pilen i vänstra hörnet bredvid verktygsbalken.

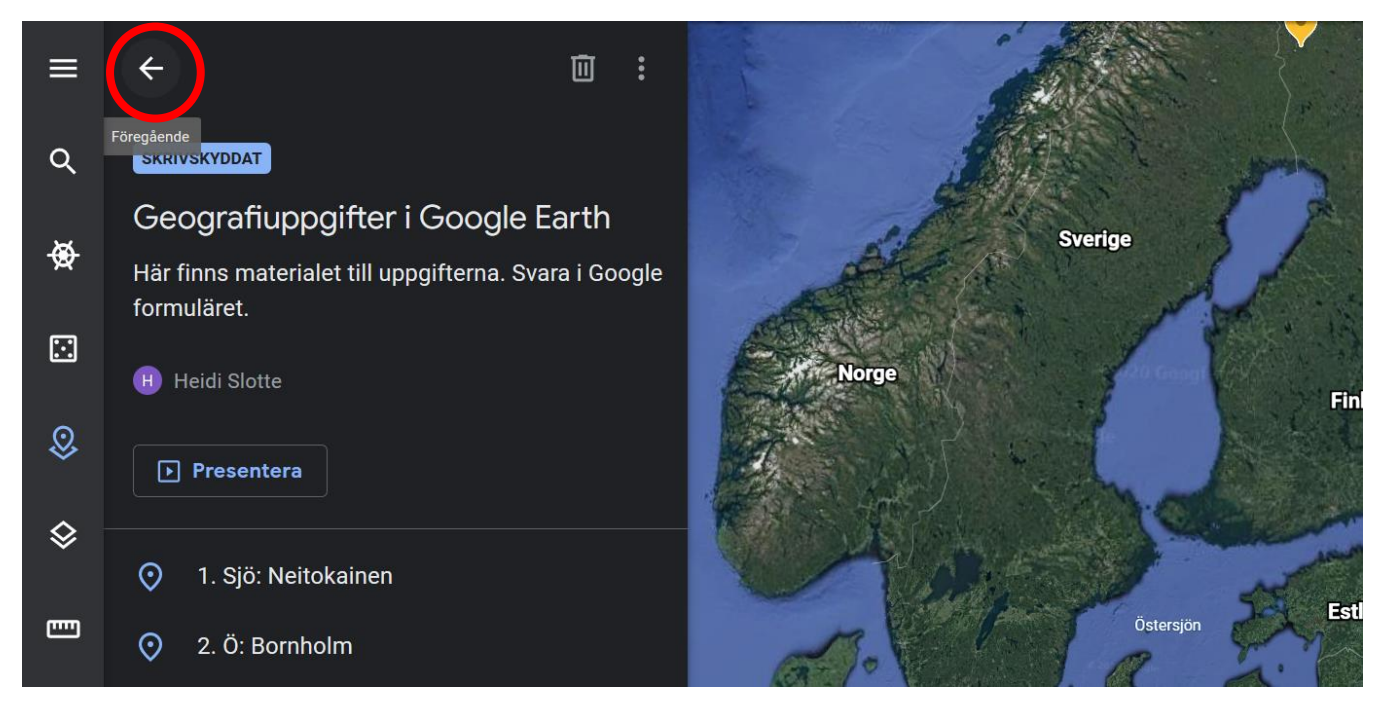

Alternativ 2: Stäng fliken med Google Earth Web materialet. OBS! Stäng inte hela webbläsaren. Du vill inte förlora dina svar i formuläret.

Klicka på nytt projekt eller skapa. Du kan välja att göra det via ett Google konto eller genom att spara projektet som en KML-fil.

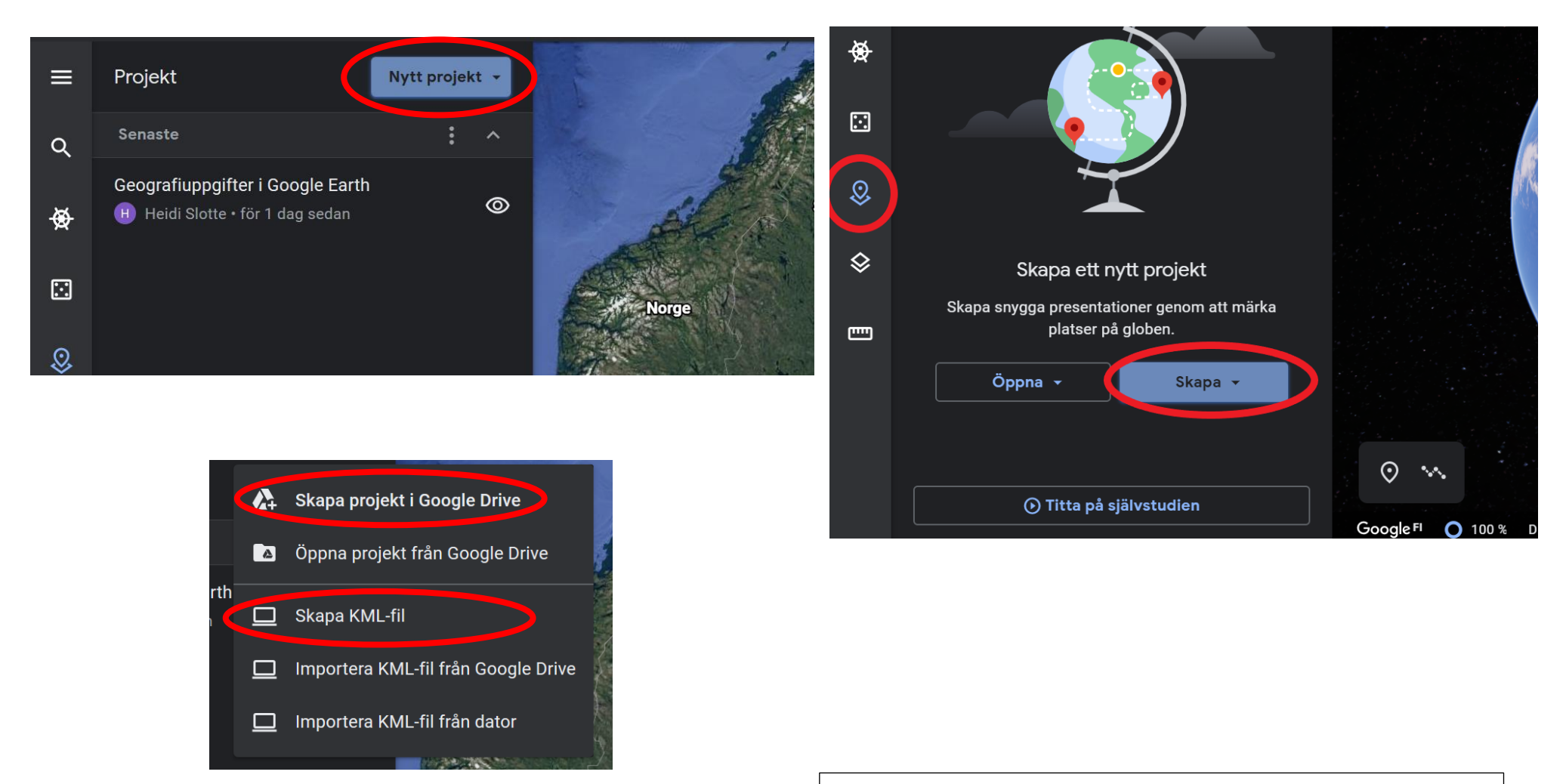

Psst! Du kan byta namn på projektet genom att klicka på det nuvarande namnet "Namnlöst projekt" och skriva in ditt eget val av namn.

# <span id="page-15-0"></span>8. Uppgift 5. Lägg till en plats i ditt projekt

1. Välj "ny funktion" i projektboxen strax till höger om verktygsbalken.

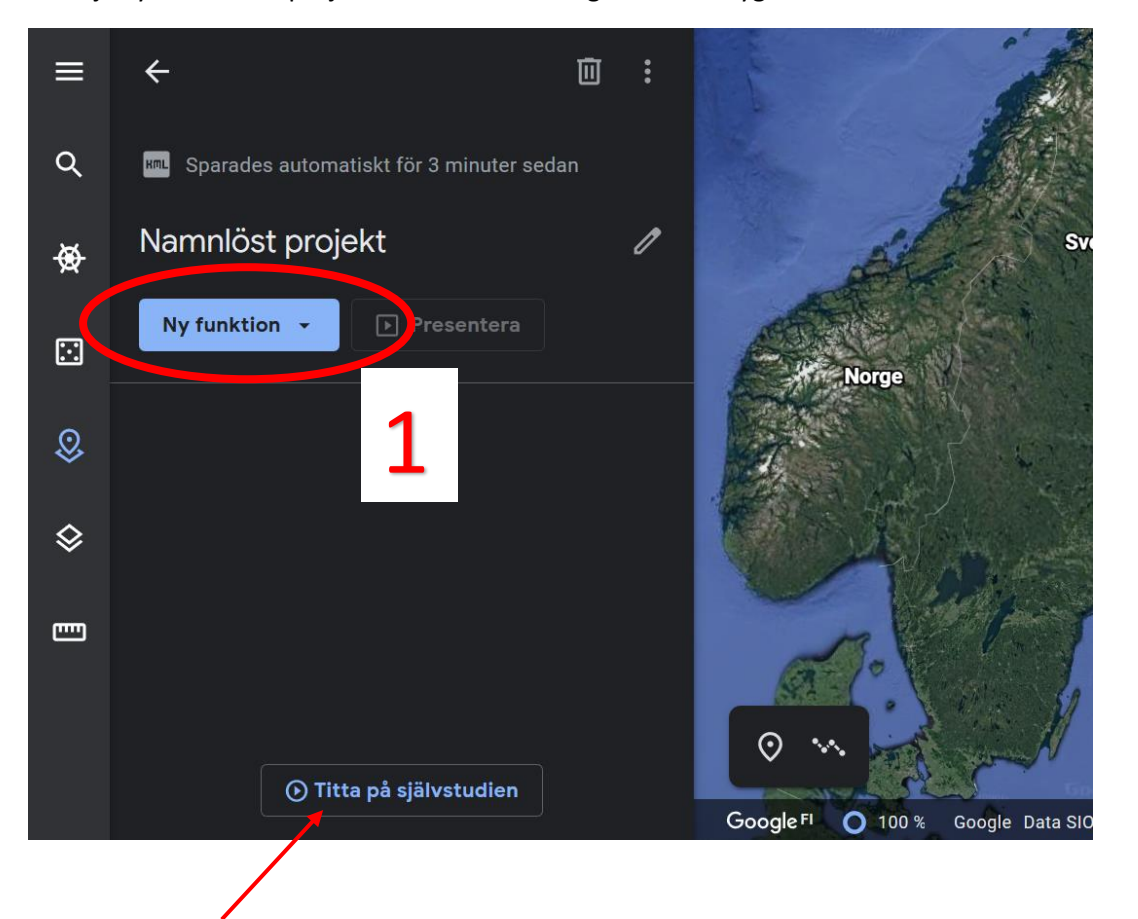

Tips! Kom ihåg att du kan välja att titta på självstudien ifall du behöver hjälp i hur du jobbar med Google Earth Web.

- 1. Klicka på sök för att lägga till en plats och skriv in Hjørundfjorden i sökfältet.
- 2. Välj "Hjørundfjorden, Norge"
- 3. Nu kommer du att flyttas till fjorden och en ruta kommer upp i högra kanten. Nere i rutan klickar du på "lägg till i projekt". Ifall denna knapp är grå, använd alternativ 2 (se sid 19).
- 4. En ny ruta kommer upp där du kan bekräfta ditt val genom att klicka på "spara".

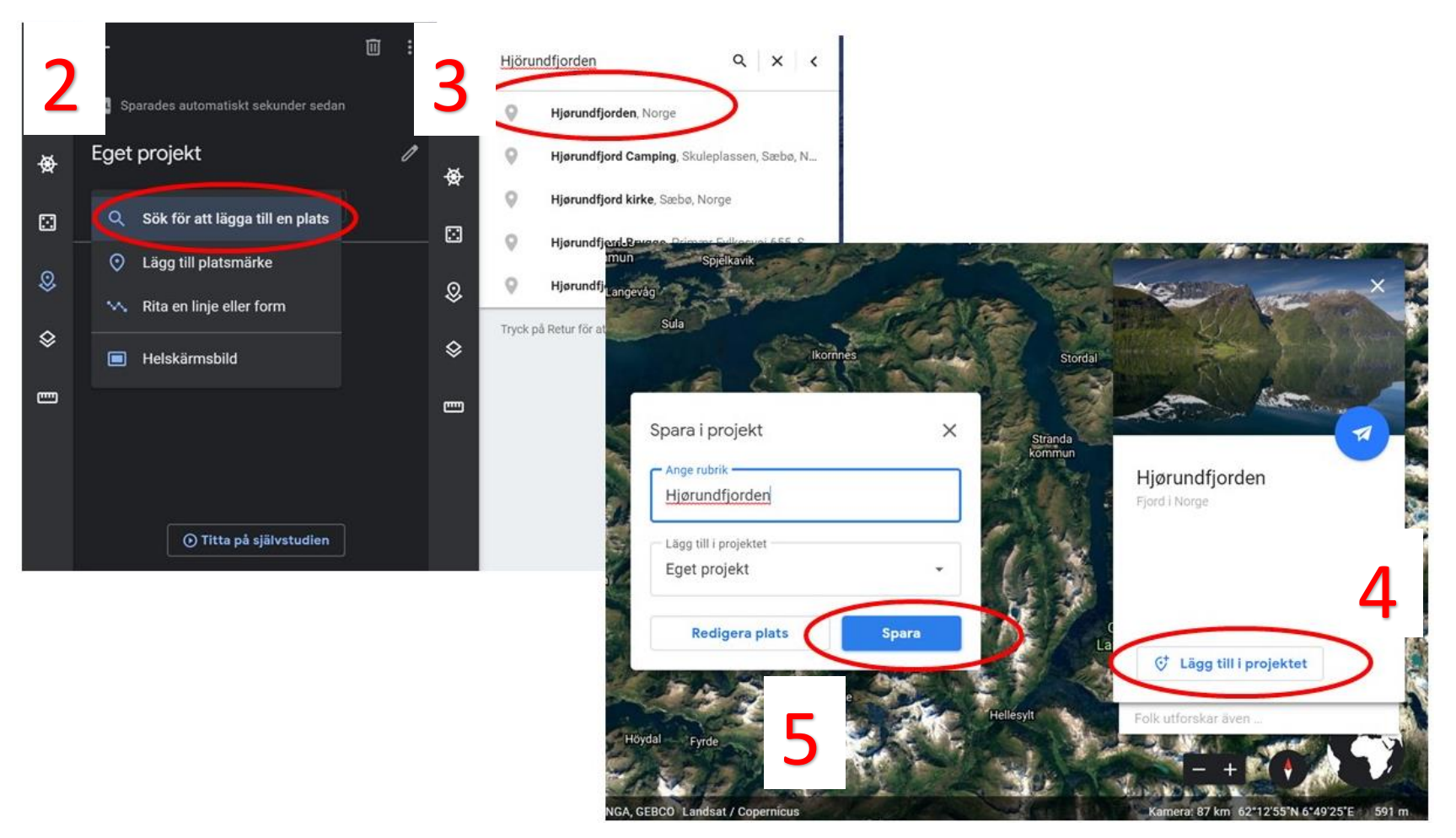

Nu borde det finnas en plats i din projektbox.

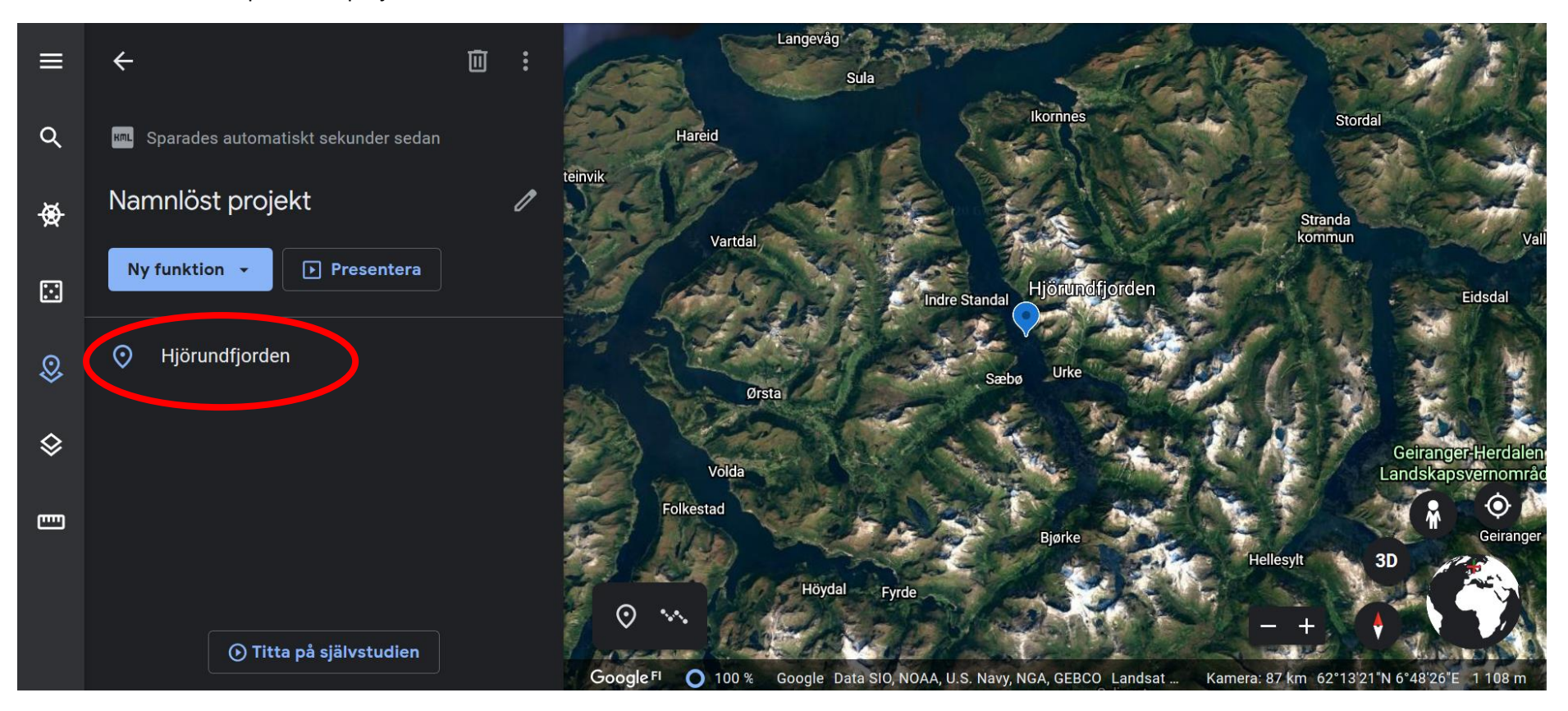

Det är okej att använda svenskt ö istället för norskt ifall det är lättare så.

Det är ingen stor skillnad i detta skede hur din platsikon ser ut. Om den är orange, röd eller blå spelar ingen roll.

### <span id="page-18-0"></span>8.1. Alternativ 2 till att sätta in plats i ditt projekt

- 1. Välj förstoringsglaset/sökfunktionen i verktygsbalken.
- 2. Skriv in Hjørundfjorden.
- 3. Välj "Hjørundfjorden, Norge".
- 4. Klicka på "projekt" knappen i verktygsbalken för att få fram ditt projekt.

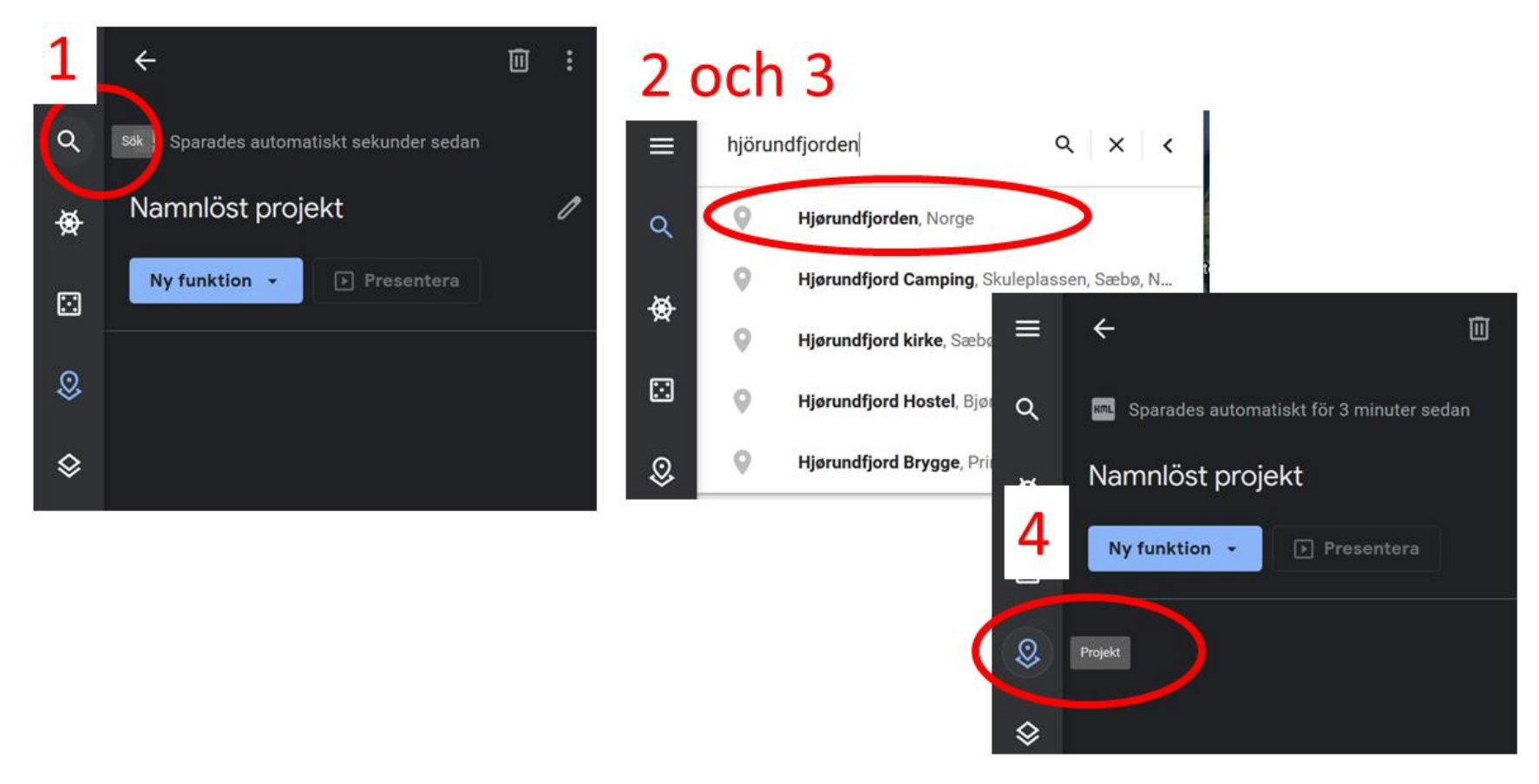

- 5. Klicka på "ny funktion" och sedan på "lägg till platsmärke".
- 6. Nu kan du föra muspekaren någonstans i fjorden och klicka för att lägga till platsen.
- 7. En ny ruta kommer upp där du kan bekräfta ditt val genom att klicka på "spara".

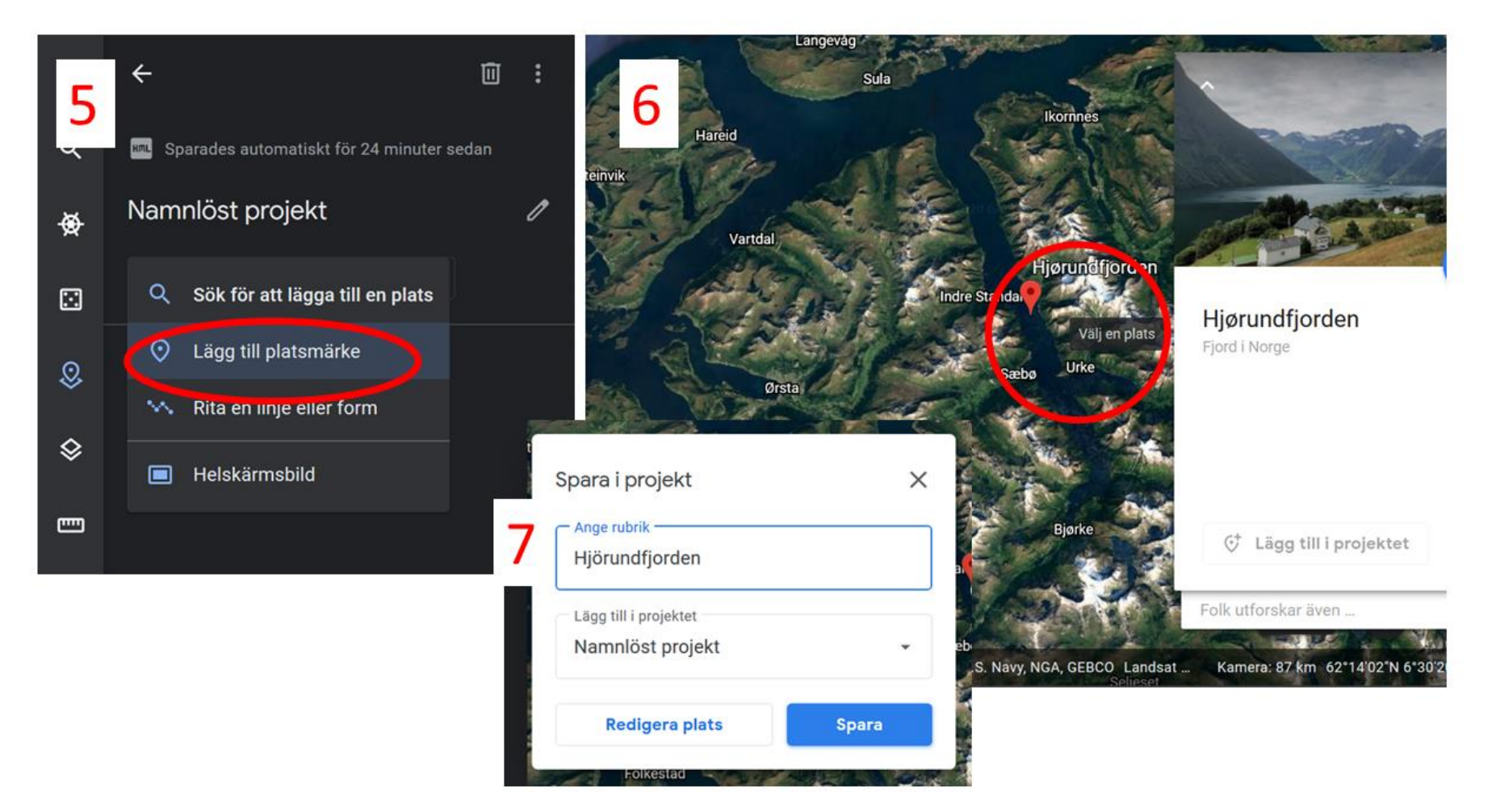

### <span id="page-20-0"></span>9. Redigera ditt platsmärke

För att redigera ditt platsmärke, välj pennan bredvid namnet på platsen du nyss satt in i ditt projekt. Du behöver föra muspekaren över namnet på ditt platsmärke för att redigeringsknappen skall komma fram.

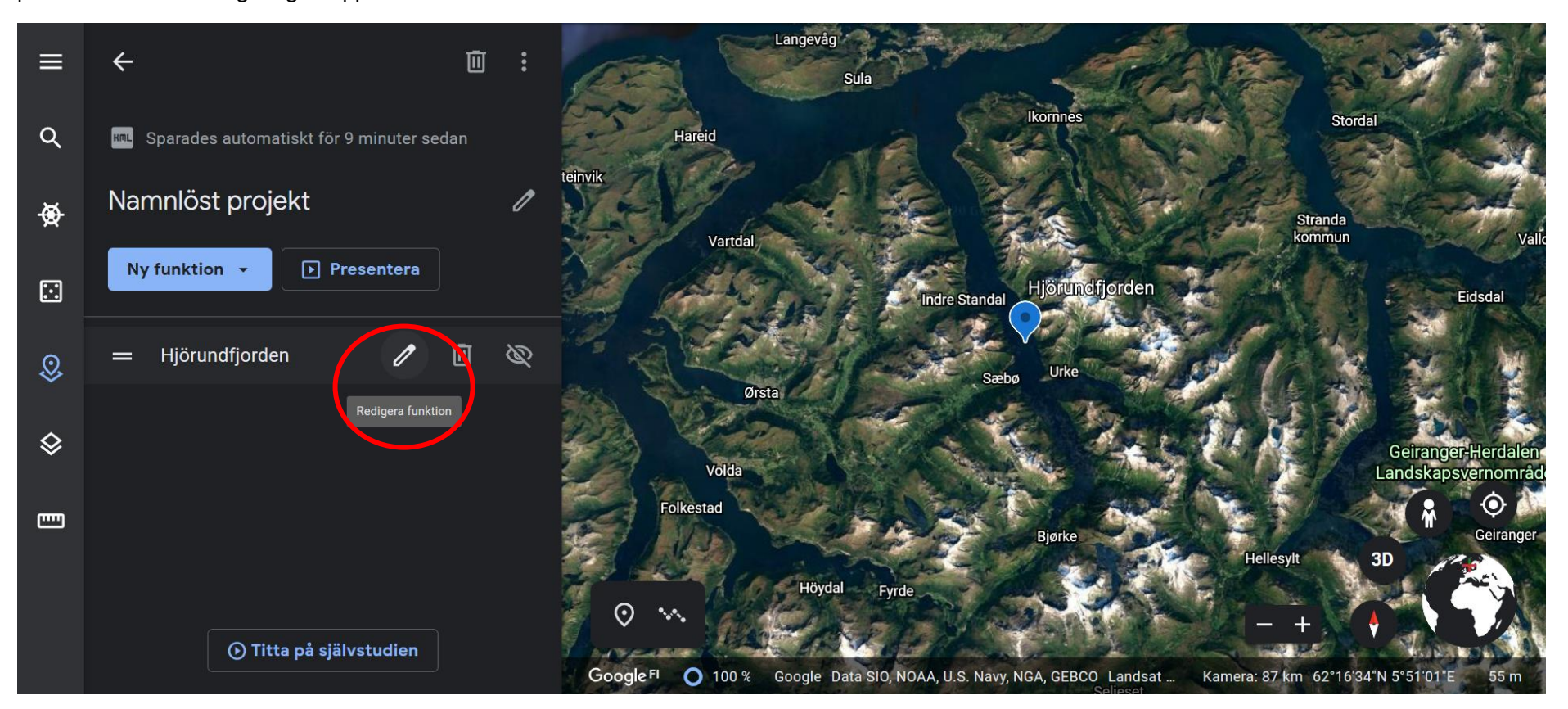

#### <span id="page-21-0"></span>9.1. Redigera vyn för ditt platsmärke

Se till att du har klickat på regigeringsverktyget för ditt platsmärke (se föregående sida) innan du går vidare till dessa steg. Öppna Street View genom att klicka på den gula gubben nere i högra hörnet.

- 1. Klicka på någon av de blåa fälten på eller kring fjorden. *ELLER* Dra och släpp ner gubben på någon av de blåa fälten på eller kring fjorden.
- 2. Se dig omkring. Hitta en plats där du tycker fjorden syns bra. När du är nöjd klickar du på "spara denna vy" i nedre delen av skärmen.

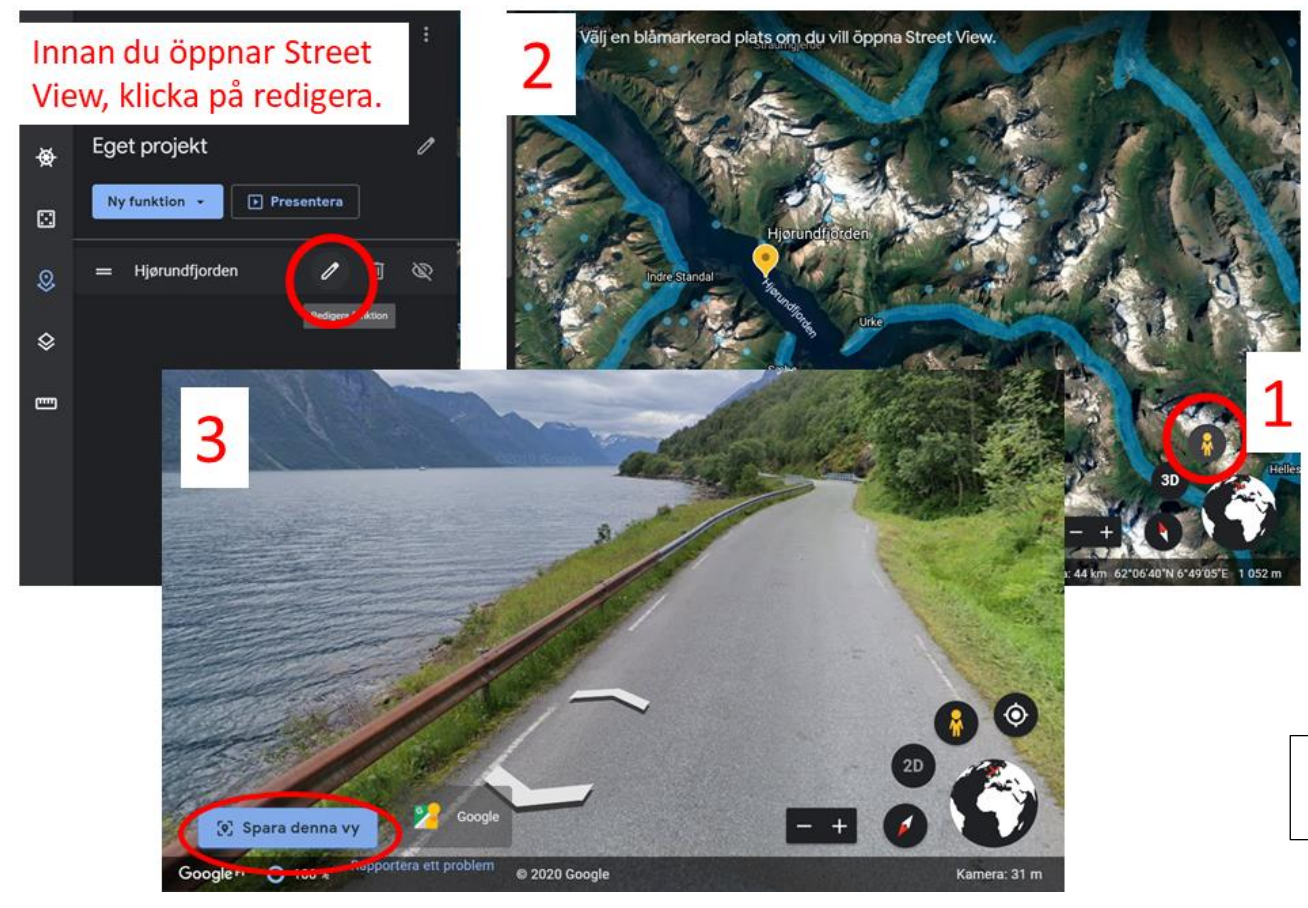

Nu kommer ditt platsmärke öppnas i den vy du valt då man klickar på den.

#### <span id="page-22-0"></span>9.1. Redigera beskrivningen av ditt platsmärke

För att kunna göra uppgift 7 behöver du redigera beskrivningen av ditt platsmärke.

- 1. Börja igen med att klicka på "redigera" knappen i projektboxen bredvid namnet på ditt platsmärke.
- 2. Klicka på "ersätt" för att skriva in din egen beskrivning. Beroende på hur du satte in ditt platsmärke kan det hända att du kan hoppa över detta steg och gå direkt till 3.
- 3. I textrutan skriver du in ditt svar på uppgift 7, det vill säga en beskrivning av fjordens utseende och geografiska placering.

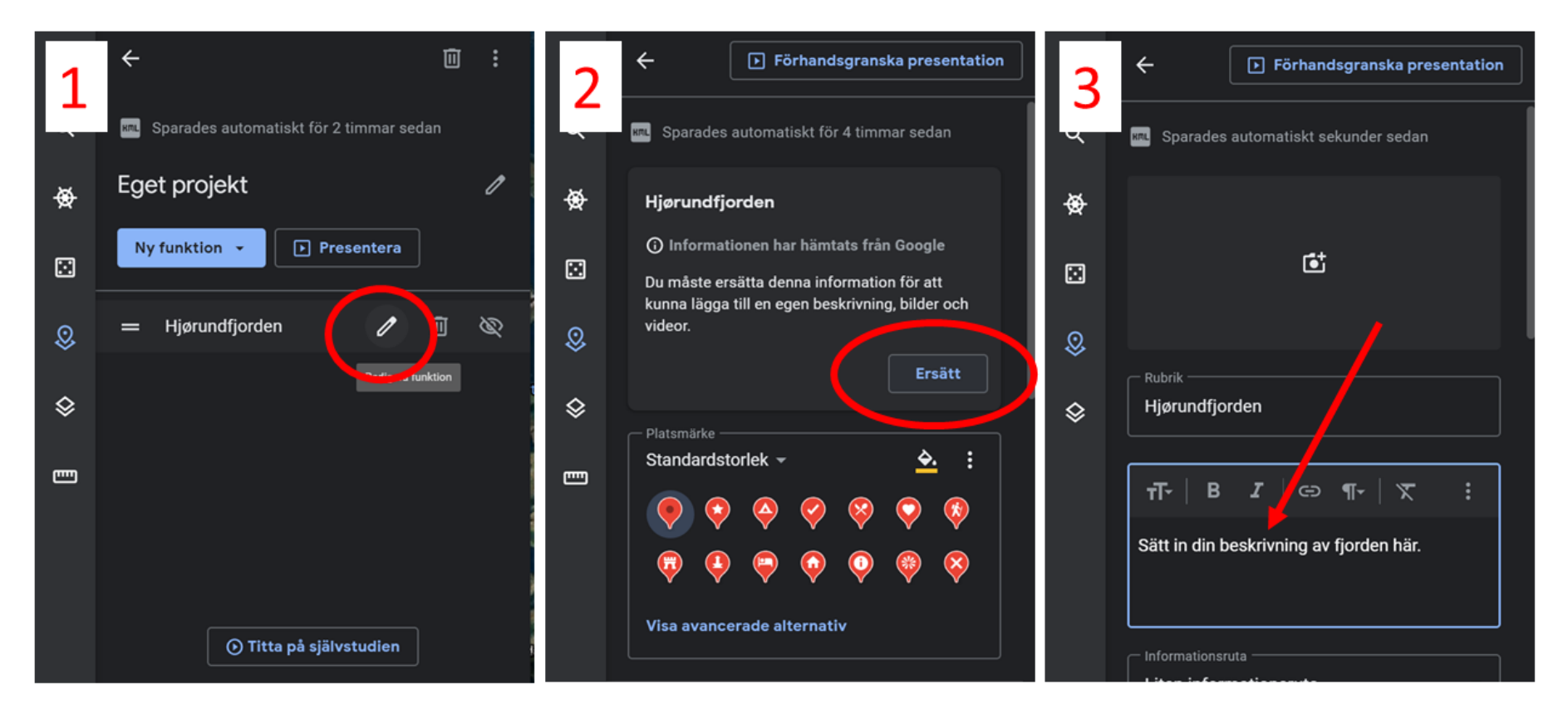

### <span id="page-23-0"></span>10. Skapa en delbar länk för ditt projekt

För att kunna visa projektet du skapat behöver du en länk till ditt projekt. Denna länk kan du sedan kopiera in i formuläret för att slutligen visa dina svar på uppgift 4–7.

#### <span id="page-23-1"></span>10.1. Delbar länk för projekt gjorda med Google konto

- 1. Klicka på "dela projekt" uppe i projektboxen.
- 2. Två rutor kommer upp. I den nedre rutan, välj "kopiera länk". Länken finns nu kopierat i urklipp.
- 3. Klistra in länken i formuläret genom att högerklicka på raden "ditt svar".

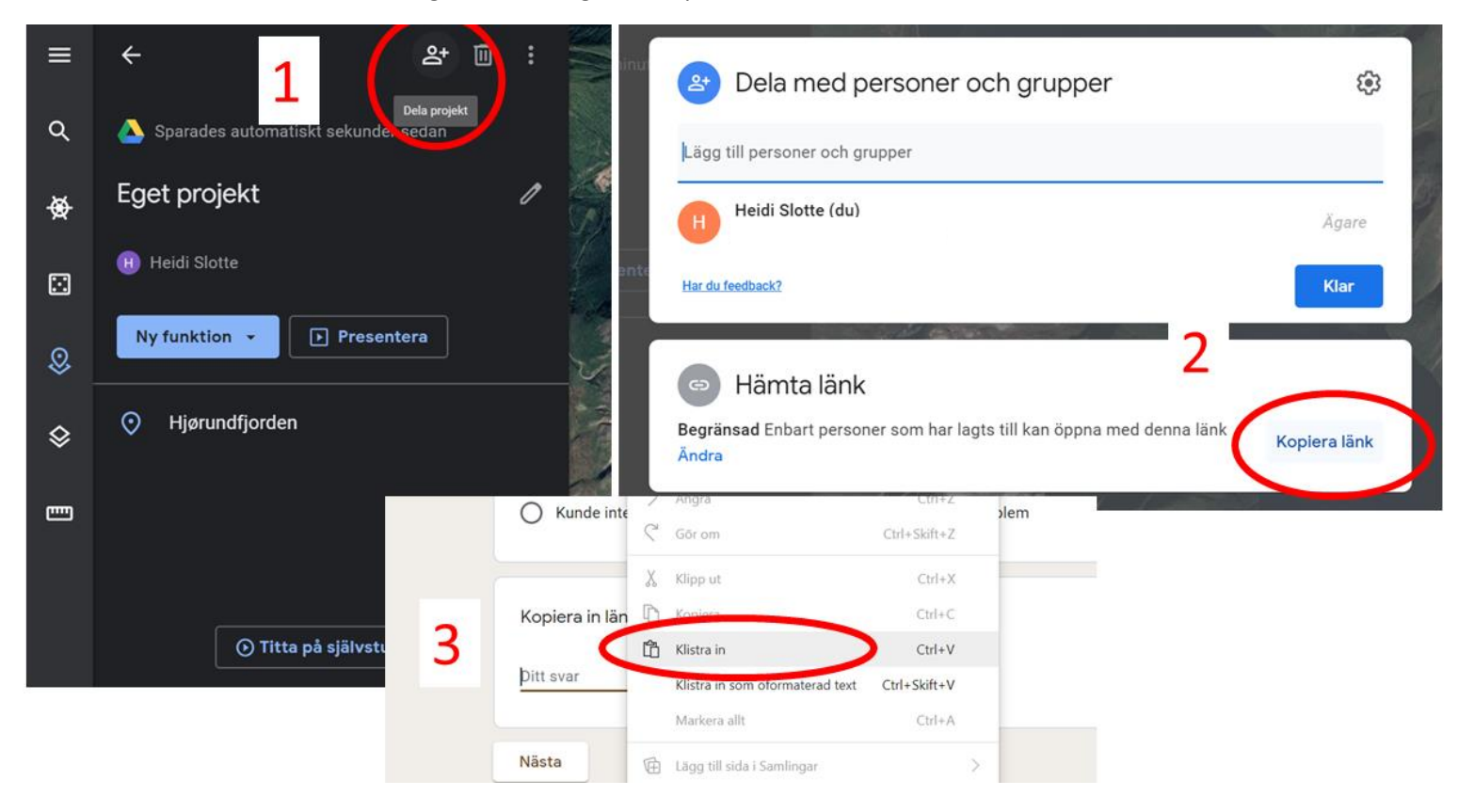

#### <span id="page-24-0"></span>10.1. Delbar länk för projekt gjorda som KML-fil

- 1. Klicka på "fler åtgärder" knappen uppe till höger i projektboxen.
- 2. Välj "Exportera som KML-fil".

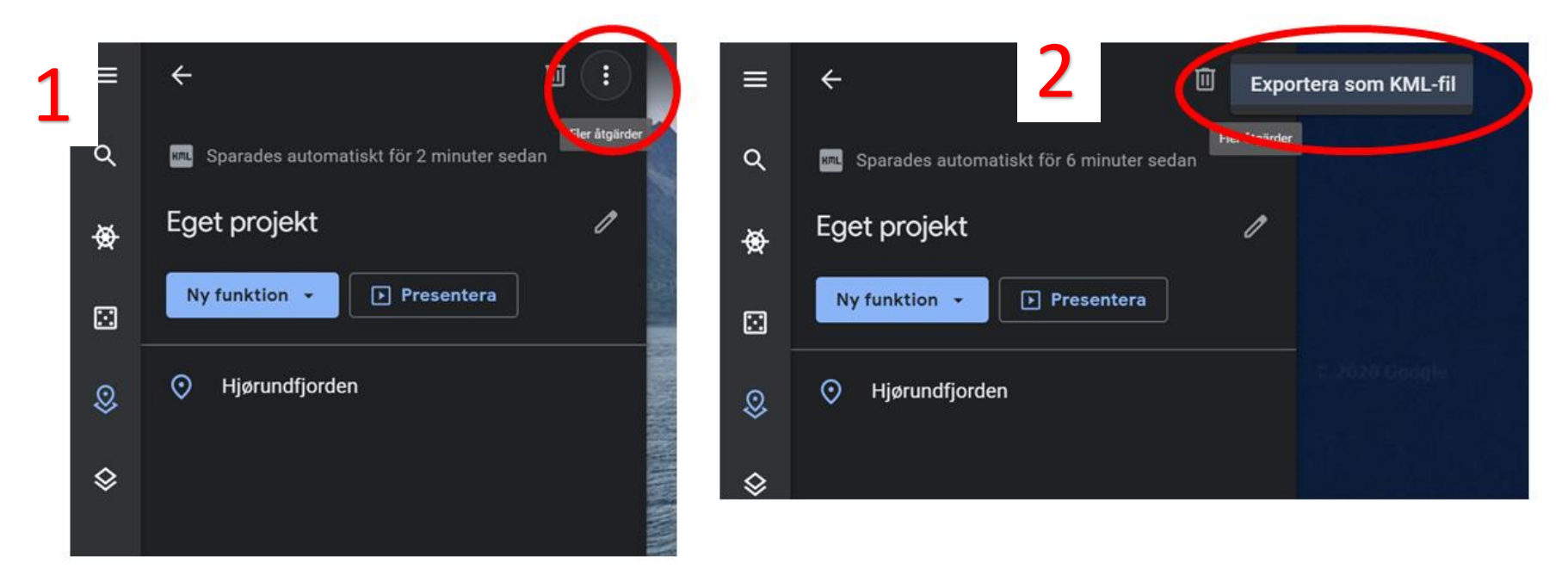

- 3. Klicka på fler åtgärder knappen bredvid den nedladdade filen eller högerklicka på den nedladdade filen. Välj "kopiera nedladdningslänk". Beroende på var dina nedladdade filer kommer kan detta se olika ut.
- 4. Klistra in länken i formuläret genom att högerklicka på raden "ditt svar".

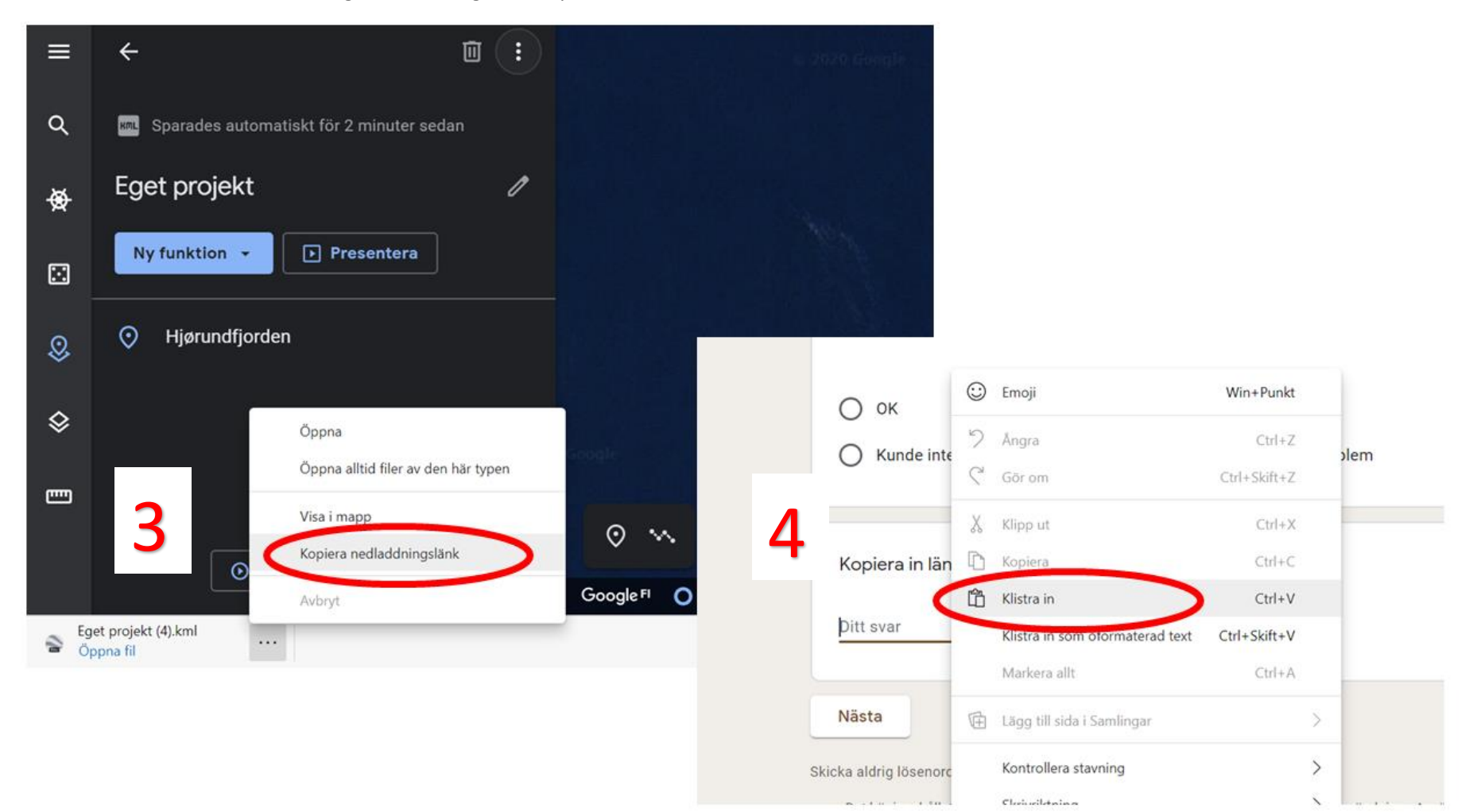

### <span id="page-26-0"></span>11. Jobba med Google Earth appen på din telefon

För denna uppgift rekommenderas att man använder Google Earth Web programmet.

Om du använder appen kan du i stora drag kan du följa samma instruktioner som kommit här tidigare. Knapparna och funktionerna är i stort sett de samma i Google Earth appen som i Google Earth Web programmet. Det finns dock ett par estetiska skillnader.

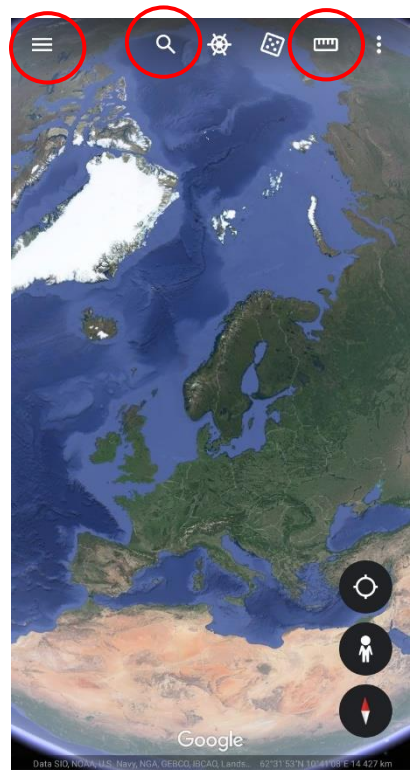

Startläget med verktygsbalken högst upp. Linjalen och sökfunktionen är markerad. För att komma åt fler verktyg klickar du på raderna uppe till vänster.

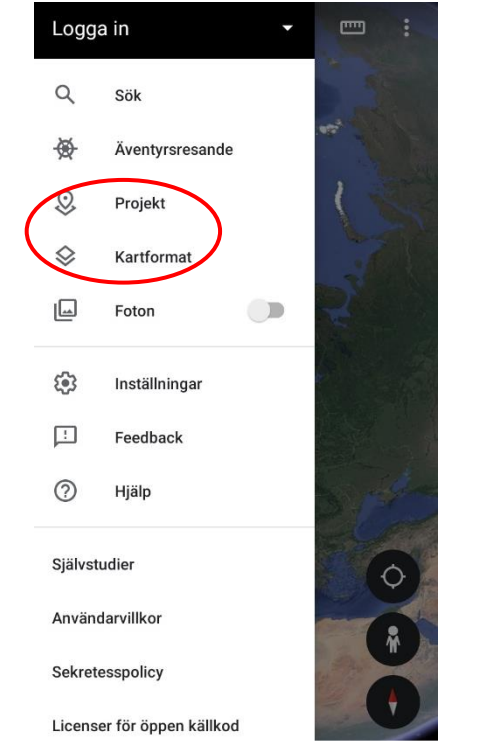

Där hittas "projekt" knappen som du behöver för att komma tillbaka till projektet ifall du varit borta vid startläget emellan.

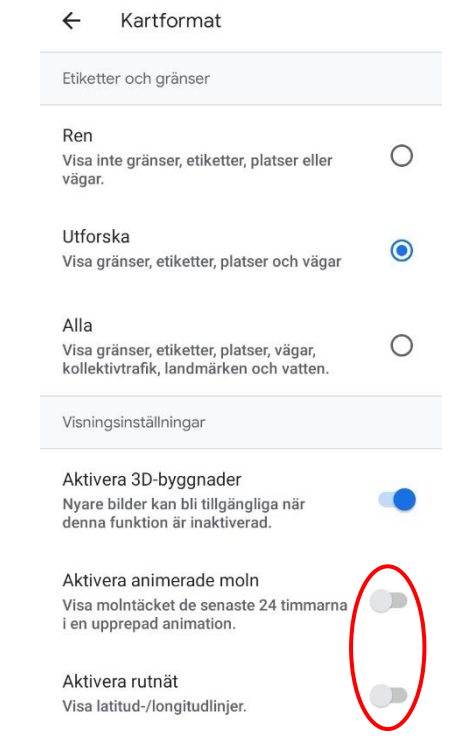

För att aktiver rutnätet eller animerade moln behöver du först klicka på knappen "kartformat" som du kommer åt från startmenyn uppe i vänstra hörnet.

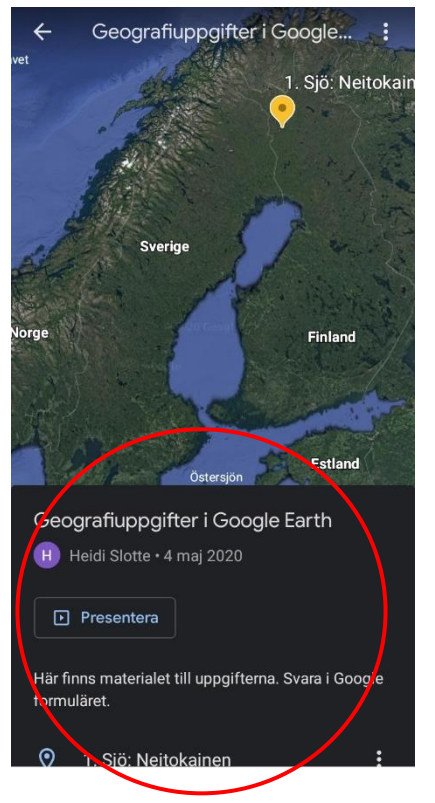

Projektläget behövs då du skall se på de två platserna i materialet. Dra hela boxen uppåt för att se båda platserna. För att komma till en av platserna klickar du på dess namn.

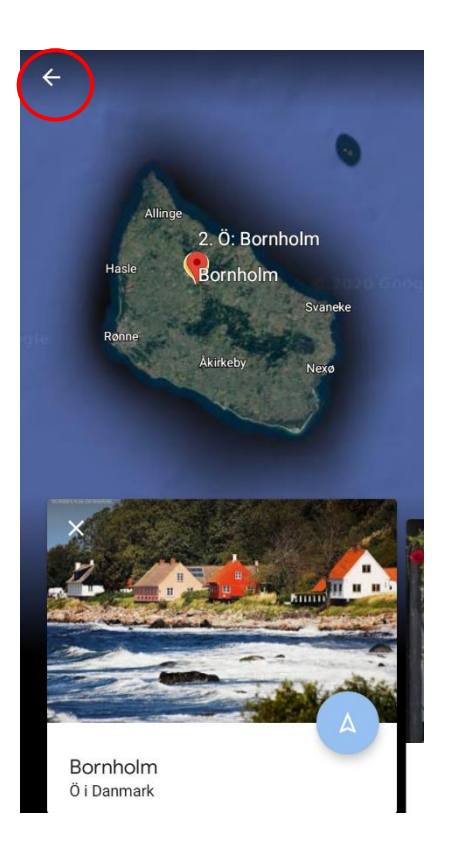

För att komma bort från projektläget klickar du på pilen uppe till vänster. Du behöver befinna dig i startläget för att kunna ha tillgång till verktygen du behöver i uppgifterna.